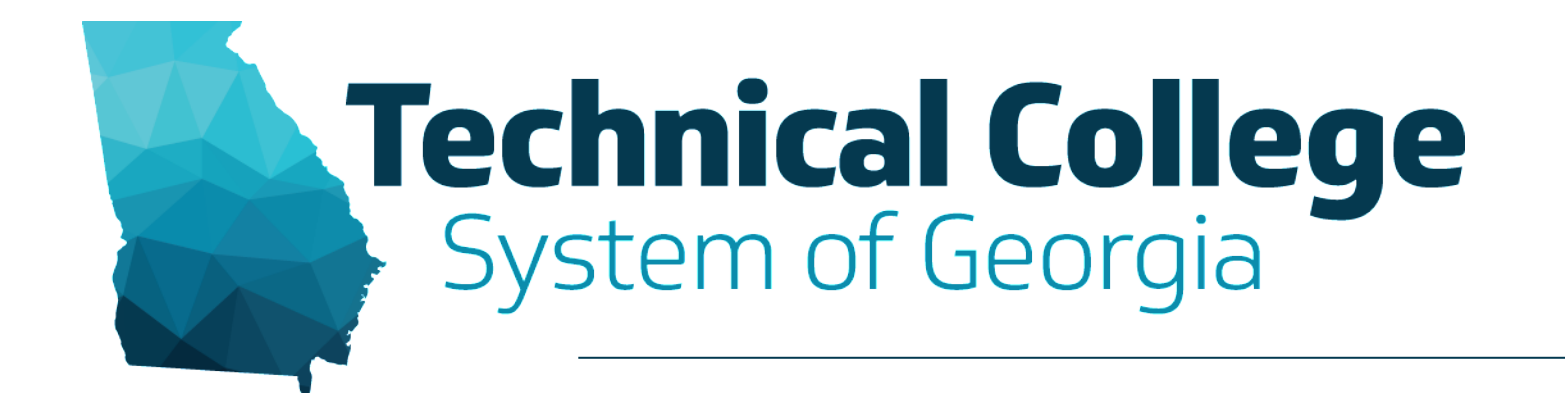

#### **Blackboard Ultra**

AI Design Assistant

#### **BLACKBOARD LEARN ULTRA**

## **Webinar Overview**

Intro to the AI Design Assistant

Build Course Structure

Generate Discussions

Generate Journals

Generate Assignment Prompts

Generate Rubrics

Generate Test Questions

Generate Question Banks

Insert or Generate Images

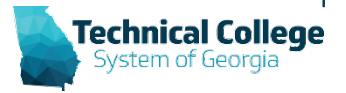

### **Introduction to the AI Design Assistant**

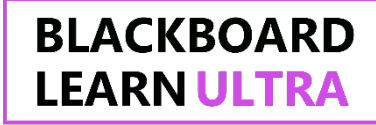

#### What is the AI Design Assistant?

• Blackboard's artificial intelligence tool that helps faculty build their courses and saves time.

#### What are the benefits?

- Adjust the complexity of your content.
- Everything that's generated can be edited or deleted.
- Give your course a unique look.

#### Which Blackboard tools can be used with the AI Design Assistant?

- Course Modules
- Discussions
- Journals
- Rubrics
- Assignments
- Test Questions
- Question Banks
- Images

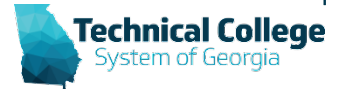

# **Things to Remember**

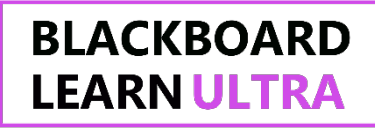

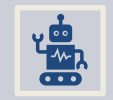

The AI Design Assistant generates items based on the courses title, description, and/or context.

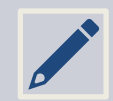

Always review and edit generated items.

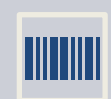

Always verify that the generated items aligns with your content.

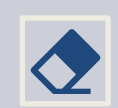

Anything generated by the AI Design Assistant can be edited or deleted.

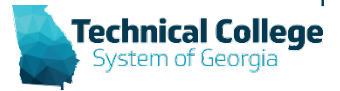

# **Building Course Structure**

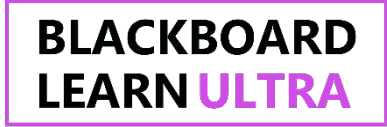

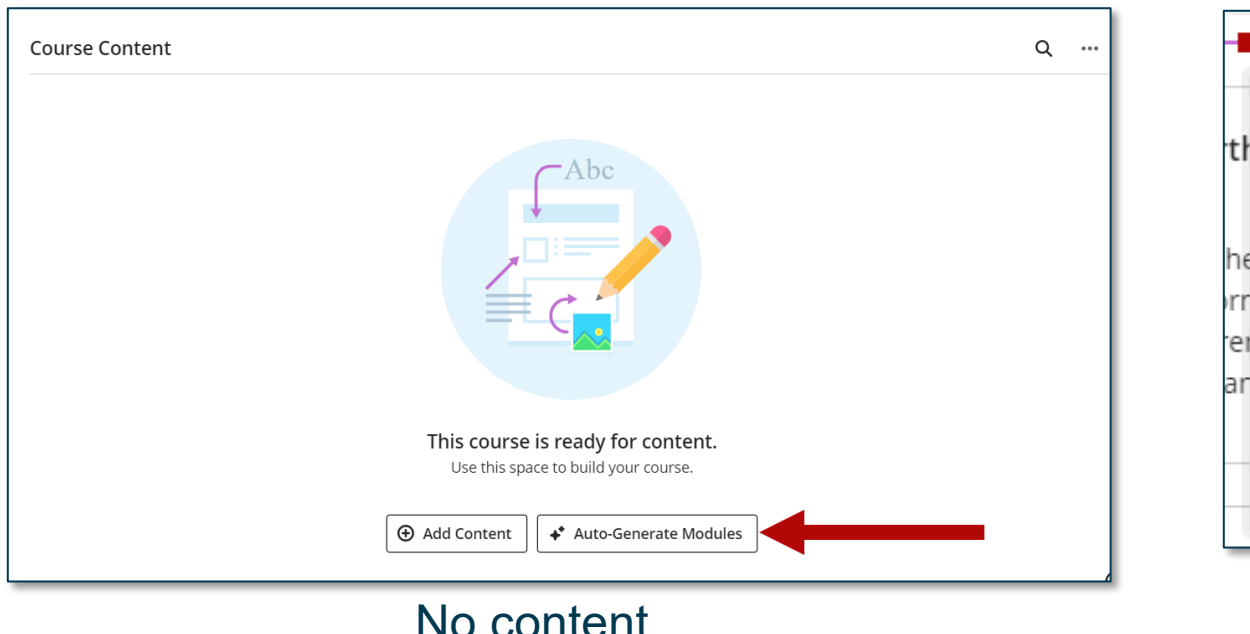

#### A) Create Auto-Generate Modules Ine 0 Copy Content **同** Upload er 畺 Content Market 颪 Content Collection Content exists

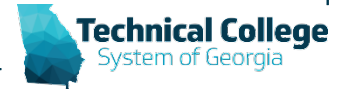

## **Generate Discussions**

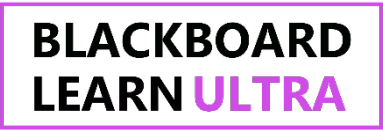

Ø Hidden from students

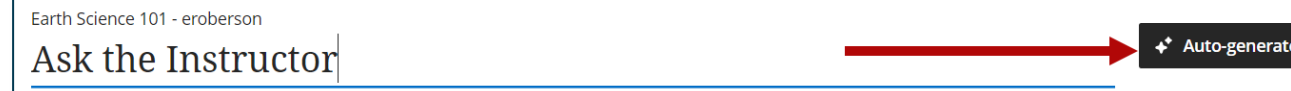

- 1. Select the **Add Content button (+)** in the location where you want to place the discussion.
- 2. Select **Create** and choose **Discussion** from the right-side panel.
- 3. Enter a title for the discussion and select **Autogenerate discussion**.

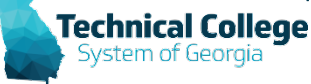

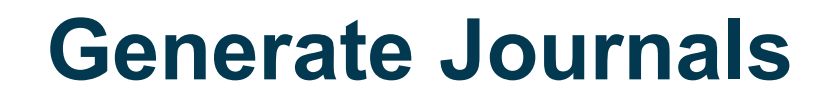

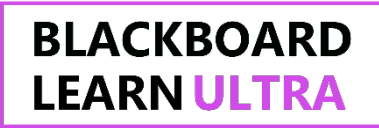

6 Hidden from students

**Auto-Generate lournal** 

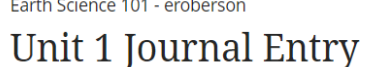

### 1. Select the **Add Content button (+)** in the location where you want to place the journal.

- 2. Select **Create** and choose **Journal** from the right-side panel.
- 3. Enter a title for the Journal and select **Auto-Generate Journal**.

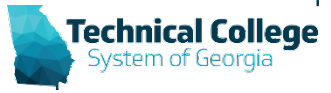

# **Generate an Assignment Prompt**

Farth Science 101 - eroberson

**Branches of Earth Science Assignment** 

- 1. Select the **Add Content button (+)** in the location where you want to place the assignment.
- 2. Select **Create** and choose **Assignment** from the right-side panel.
- 3. Enter a title and select **Auto-generate Assignment**.

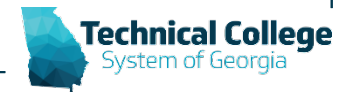

**BLACKBOARD** 

**LEARN ULTRA** 

**Ø** Hidden from students

Auto-generate assignment

# **Generate Rubrics**

#### **BLACKBOARD LEARN ULTRA**

New Assignment 4/6/24

#### **Assignment Settings**

飄 **Add Grading Rubric** 

#### **Course Rubrics**

Your rubric can be percentage-based or point-based. For point-based rubrics, select the checkbox to assign the rubric's possible points to the maximum oints of the content.

 $\times$ 

Show more Create Generate

- 1. From the *Assignment* page, select the **Settings** button.
- 2. In the right-side panel, scroll down to the *Additional Tools* section and select **Add Grading Rubric**.
- 3. Select the **Generate** button.

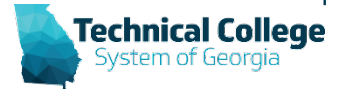

# **Generate Test Questions**

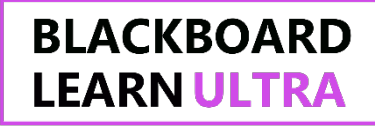

- 1. Select the **Add Content button (+)** in the location where you want to place the test.
- 2. Select **Create** and choose **Test** from the right-side panel.
- 3. Enter a title for the test and click the **Add Test Question button (+)** and choose **Auto-generate question**.

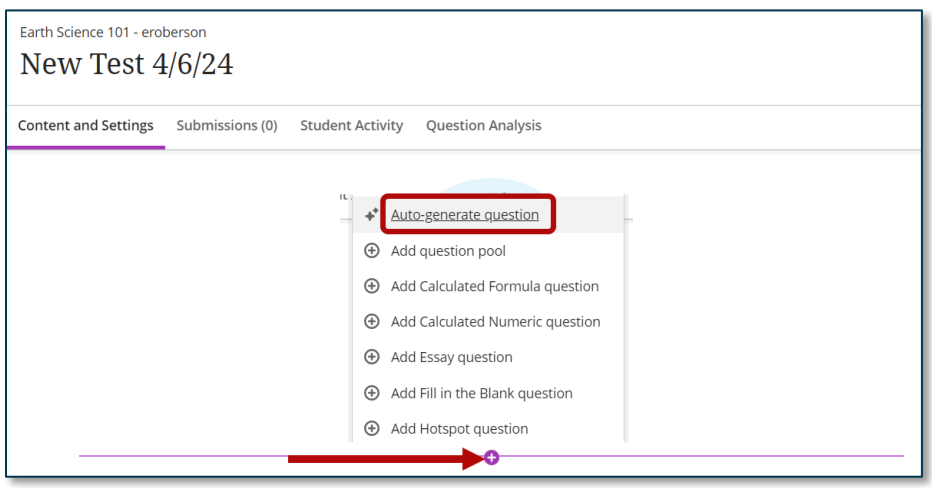

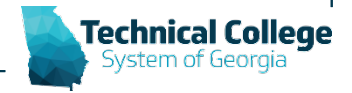

## **Generate a Question Bank**

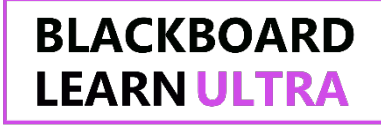

**Technical College** 

Auto-generate question bank

- Access a document.
- Underneath the text, select the **Auto-generate question bank** link.

#### Precipitation

Precipitation is an extremely important part of weather. Some precipitation forms in place. The most common precipitation comes from clouds. Rain or snow droplets grow as they ride air currents in a cloud and collect other droplets. They fall when they become heavy enough to escape from the rising air currents that hold them up in the cloud. One million cloud droplets will combine to make only one rain drop ! If temperatures are cold, the droplet will hit the ground as a snowflake.

# **Insert or Generate Images**

- 1. On the *Document Page*, select **Add Content**.
- 2. In the content editor, select the **Image** icon.

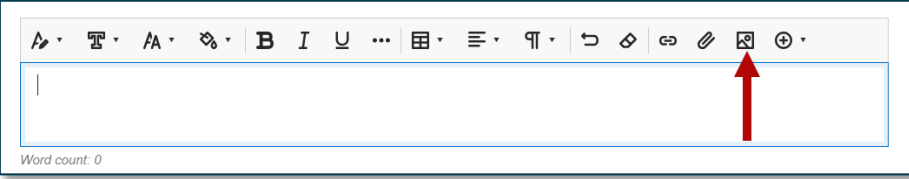

3. From the *Insert image*  window, select **Generate images**.

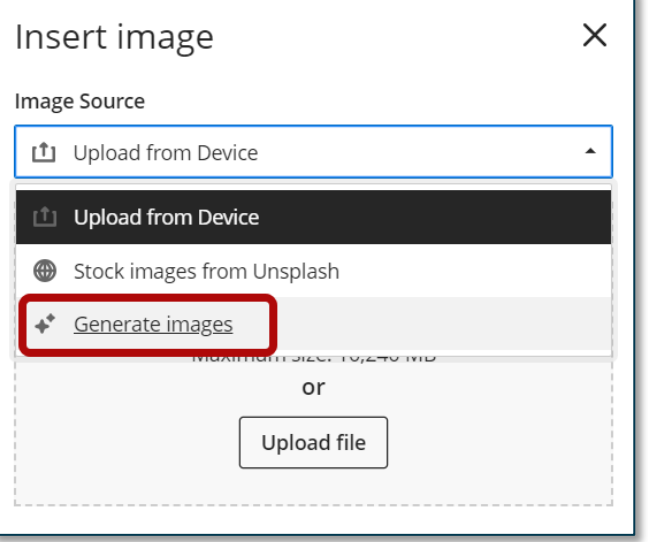

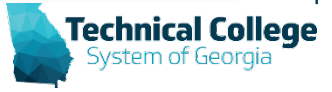

**BLACKBOARD** 

**LEARN ULTRA** 

### **AI Design Assistant Demo**

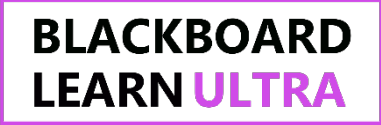

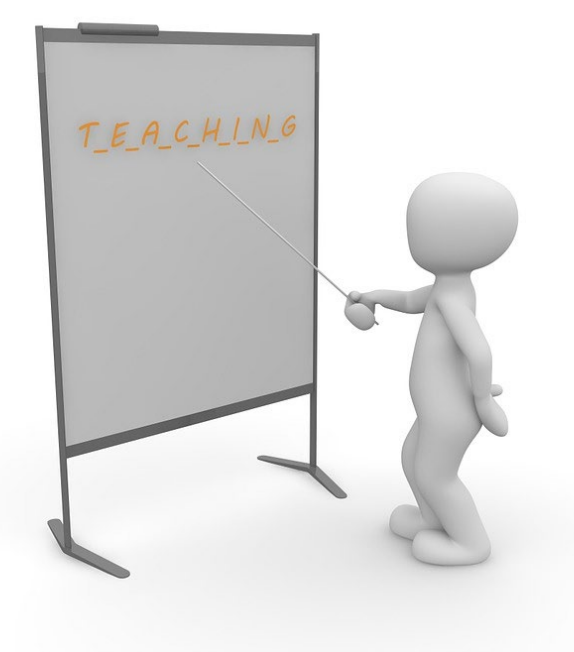

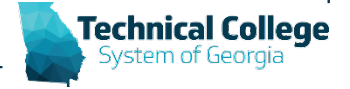

### **Q & A**

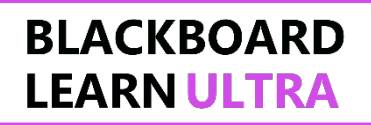

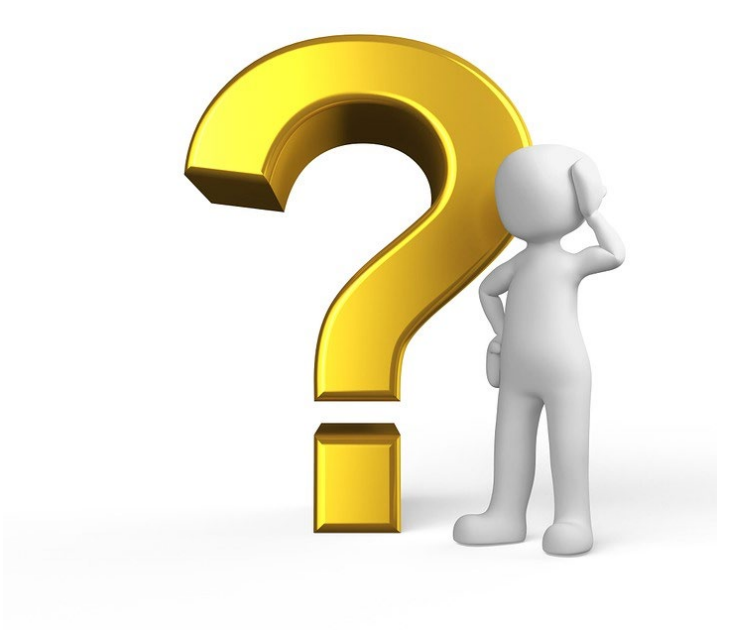

![](_page_13_Picture_3.jpeg)